Российский Государственный Университет нефти и газа им. И.М. Губкина, ЦОНиК

# **Автотехнолог**

программный комплекс подбора нефтедобывающего насосного оборудования

возможности новой версии программы

Москва 2007

#### *Основные усовершенствования новой версии программы*

#### **При подборе ШГН**

- •Расчет хвостовика.
- •Уточнение диаметров штанг, имеющихся в наличии.
- •Компановка колонны штанг вручную.
- •Динамическое изменение конфигурации центраторов с оперативным пересчетом колонны штанг.
- •Обнаружение интервалов в скважине с нарушением устойчивой работы клапанов и запретом на установку насоса.

#### **При подборе ЭЦН**

- •Возможность подбора с использованием частотного преобразователя или вентильного двигателя.
- •Возможность ограничить подбор только отечественным/импортным оборудованием.
- •Возможность выбирать насос и двигатель строго одного изготовителя.
- •Подбор конусных центробежных насосов.
- •Расчет кабельной линии (длины основного кабеля и удлинителя).
- •Подбор режима работы скважины под конкретный насос.
- •Периодическая эксплуатация скважины.
- •Обнаружение интервалов с минимальным темпом набора кривизны.
- •Определение геометрической вписываемости установки по различным стандартам заводов и предприятий.

#### **Прочее**

- •Улучшенный интерфейс пользователя.
- •Возможность загружать инклинометрию из буфера обмена.
- •Упрощен способ загрузки информации из внешних баз данных.
- •Утилита для работы с базами данных по подборам (поиск, просмотр, копирование).
- •Работа с несколькими базами данных по проведенным подборам.
- •Генерация сводных отчетов о проведенных подборах.
- •Многопользовательский режим работы с программой.
- •Отчет о проведенном подборе в формате MS Excel.
- •Печать индикаторной диаграммы с текущим режимом работы скважины.
- •Учет поправки Вогеля с учетом обводненности добываемого флюида.
- •Графическое представление изменения параметров работы скважины.
- •Корректировка параметров модели работы скважины с учетом показаний погружных датчиков давления.

## *Цели и задачи программы Автотехнолог*

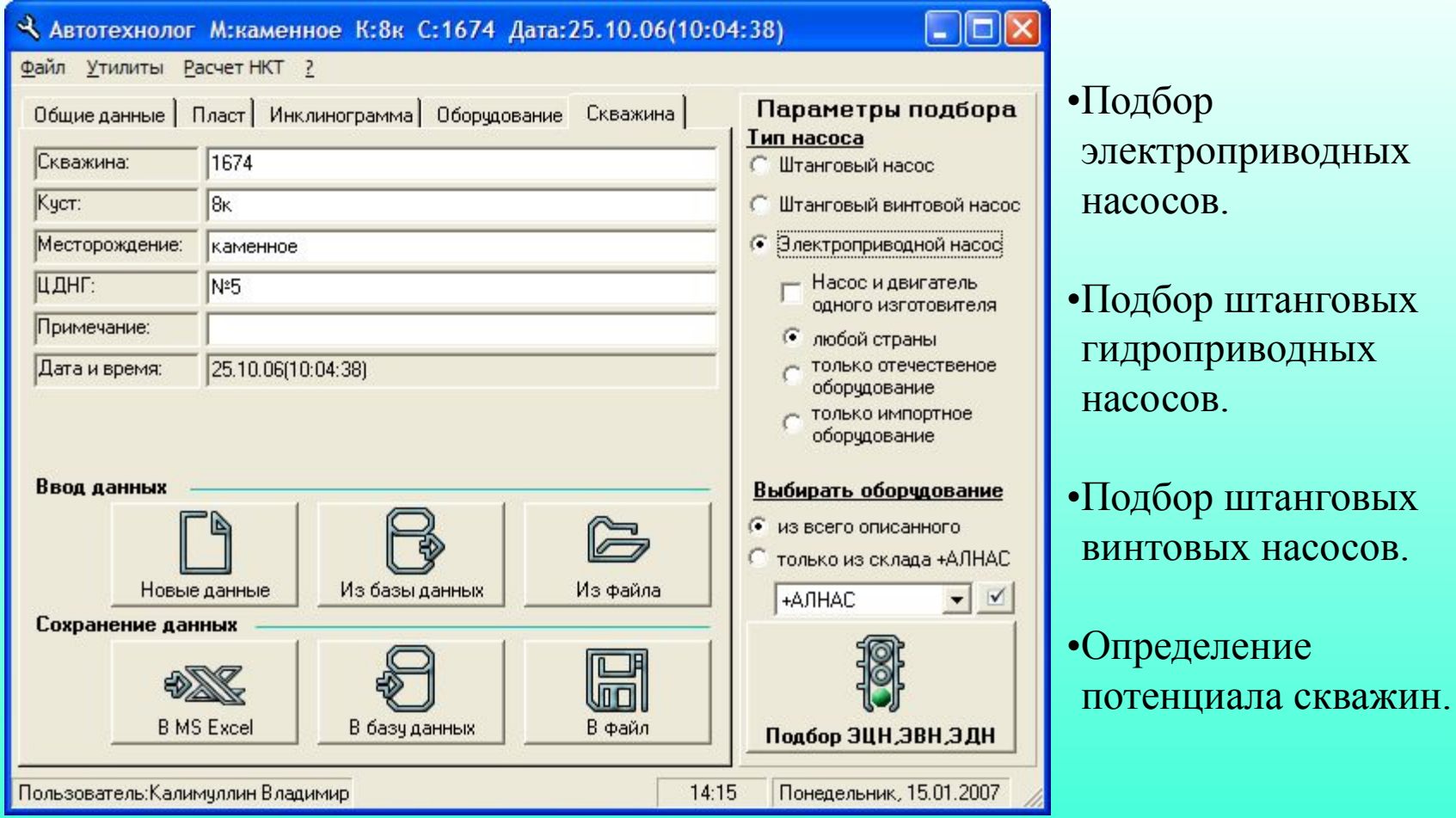

 Несмотря на значительное увеличение функциональных возможностей программы, расположение основных информационных и управляющих элементов осталось прежним. Данные разделены по закладкам, связанных с различными объектами, используемых при подборе.

#### *Возможность динамического подключения внешней базы данных*

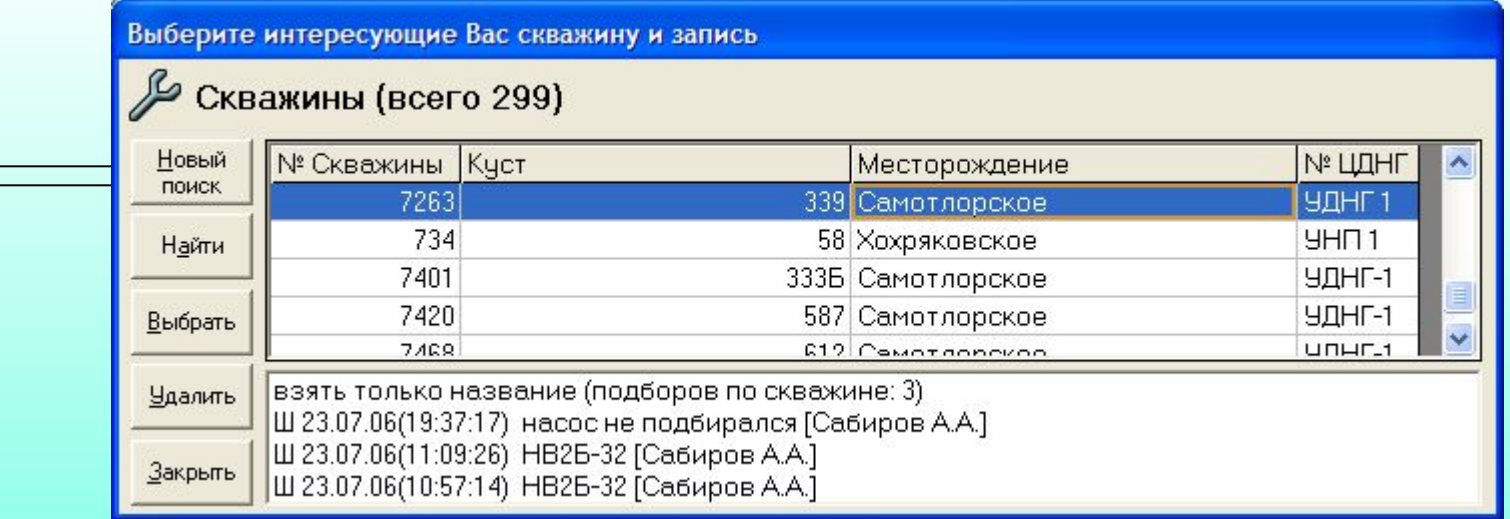

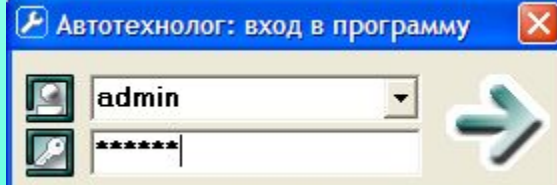

 Чтобы получить возможность загрузки исходных данных для подбора оборудования из внешней базы данных (например OilInfoSystem, Alfa, Нефтедобыча), достаточно в настройках указать название источника ODBC, настроенного на эту базу данных и папку в которой находятся SQL-запросы к этой базе данных. Никаких переделок в программе не требуется.

#### Выберите интересующие Вас скважину и запись

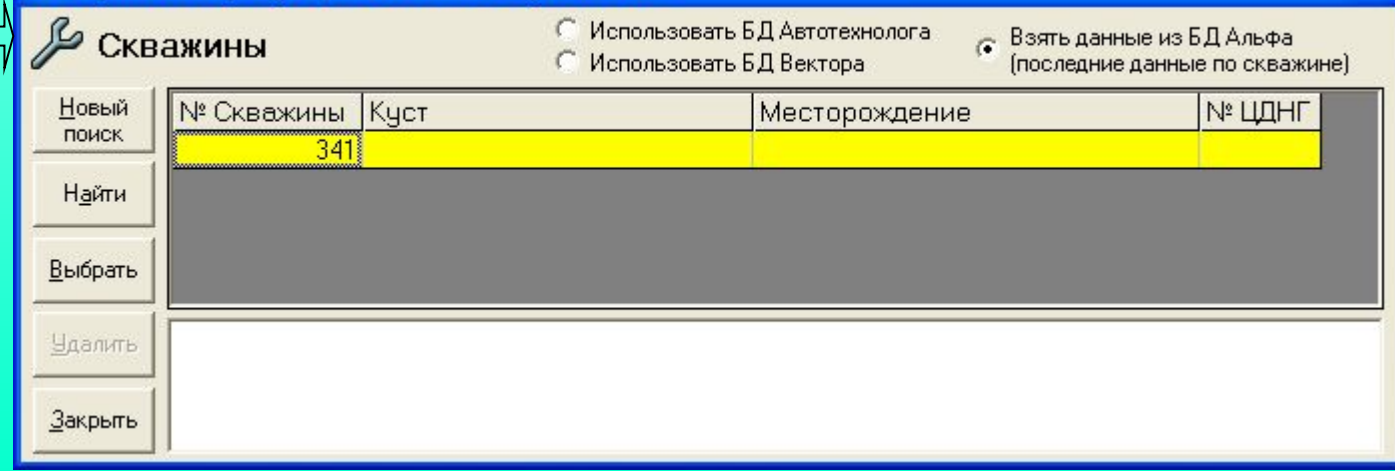

## *Отчеты о подобранном оборудовании*

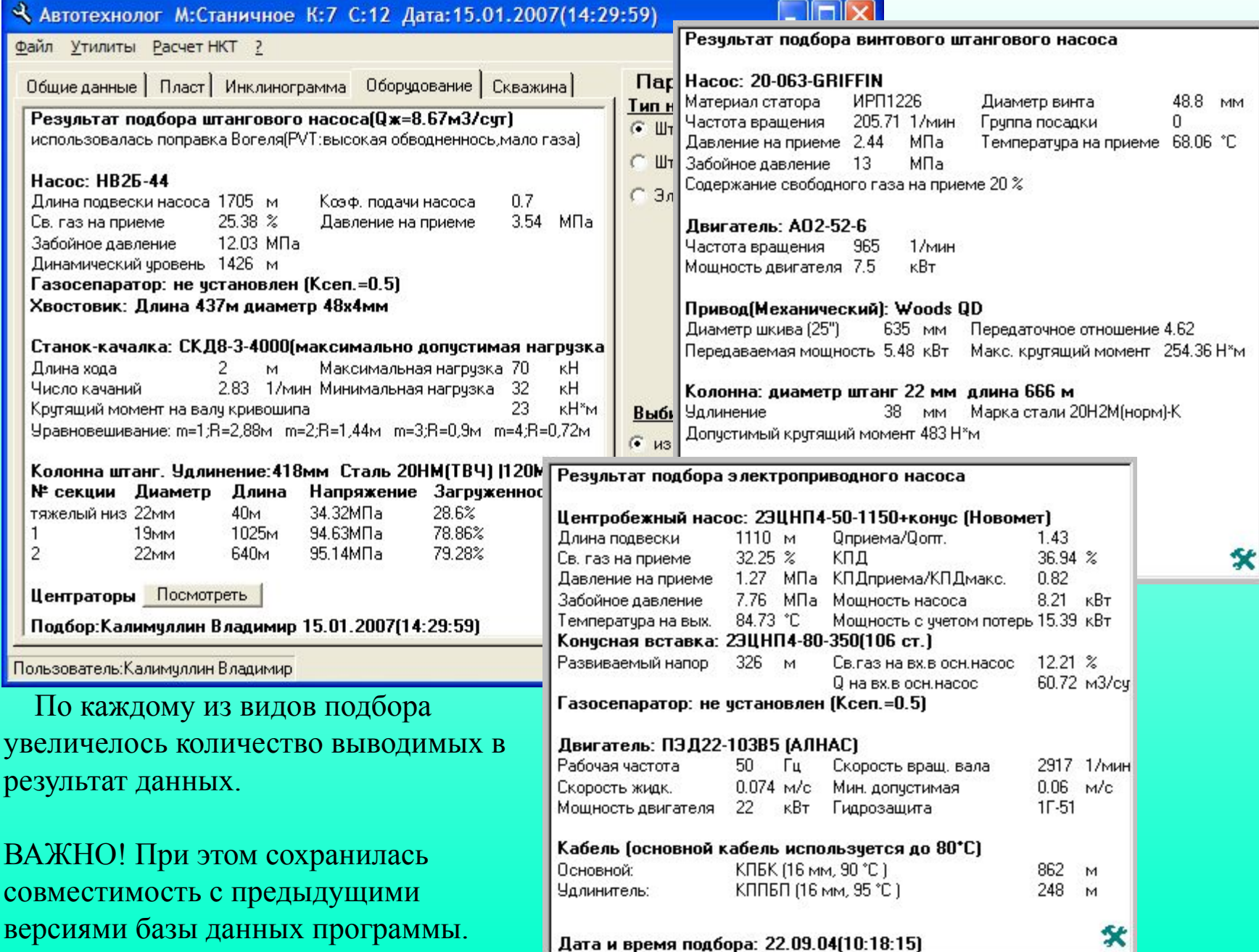

## *Загрузка в программу инклинометрии*

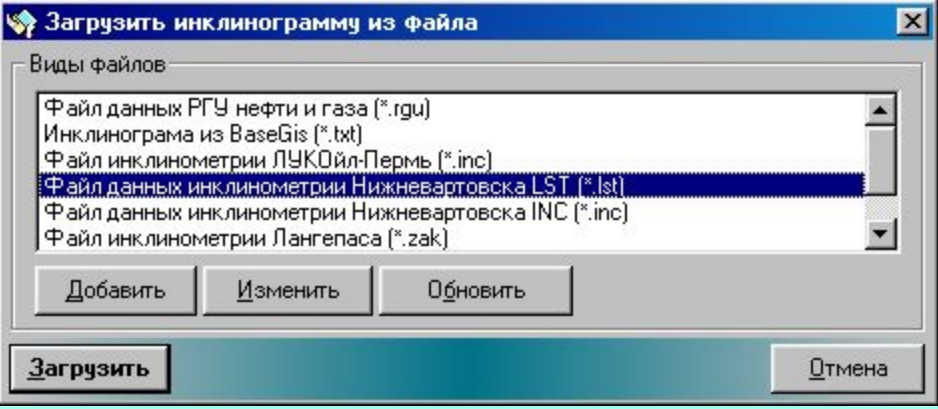

 Помимо ранее использованной функции загрузки инклинометрии из файлов различных форматов добавлена возможность загружать ее напрямую из буфера обмена.

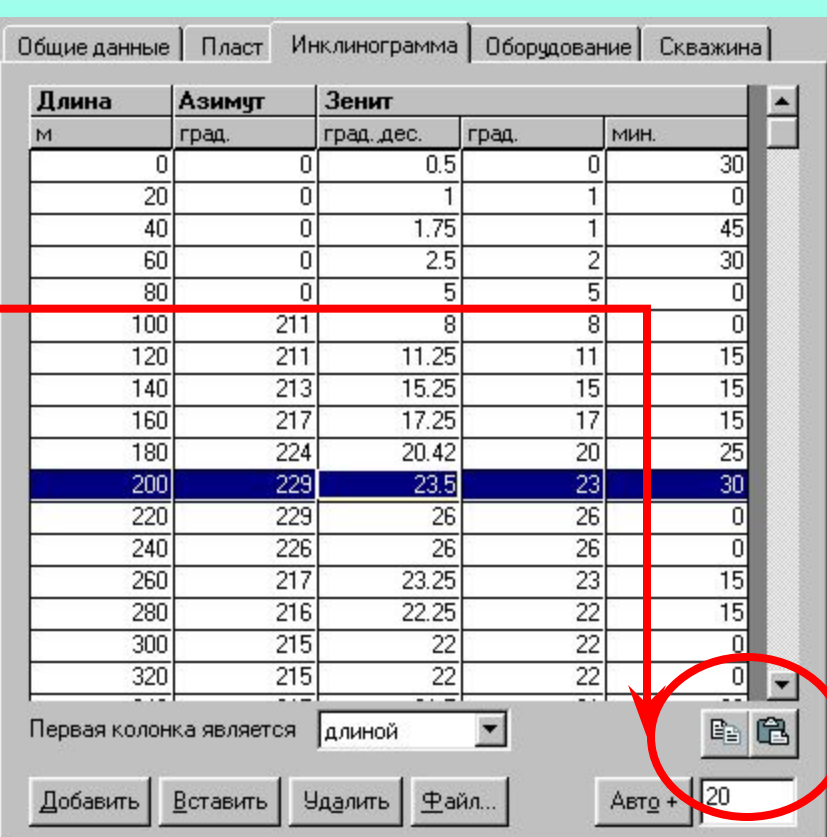

#### *Уточнение дебита по установленному станку-качалке*

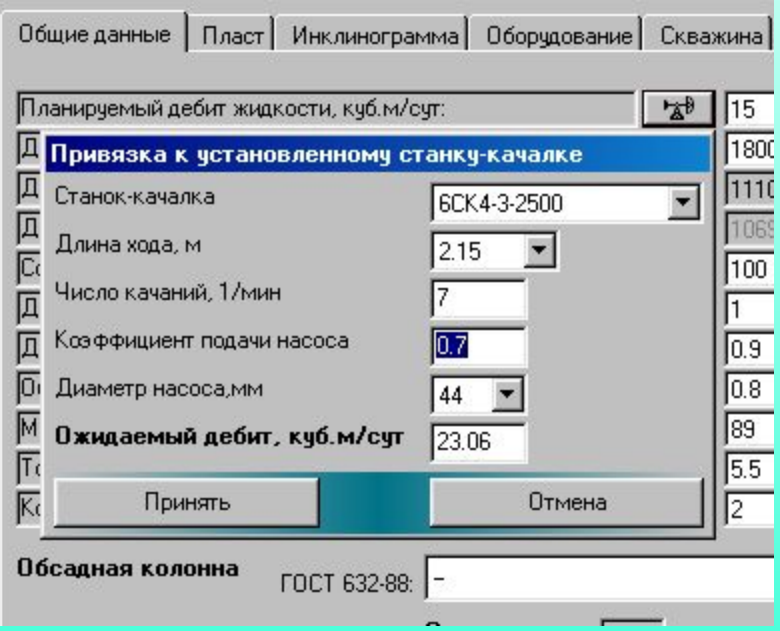

 Если Вы подбираете оборудование для скважины, где уже установлен станок-качалка, Вы можете уточнить дебит, который будет получен при использовании его определенного режима работы.

 В этом случае, при подборе штанговой насосной установки будет предложен именно этот станок-качалка.

### *Уточнение параметров модели по данным глубинных манометров*

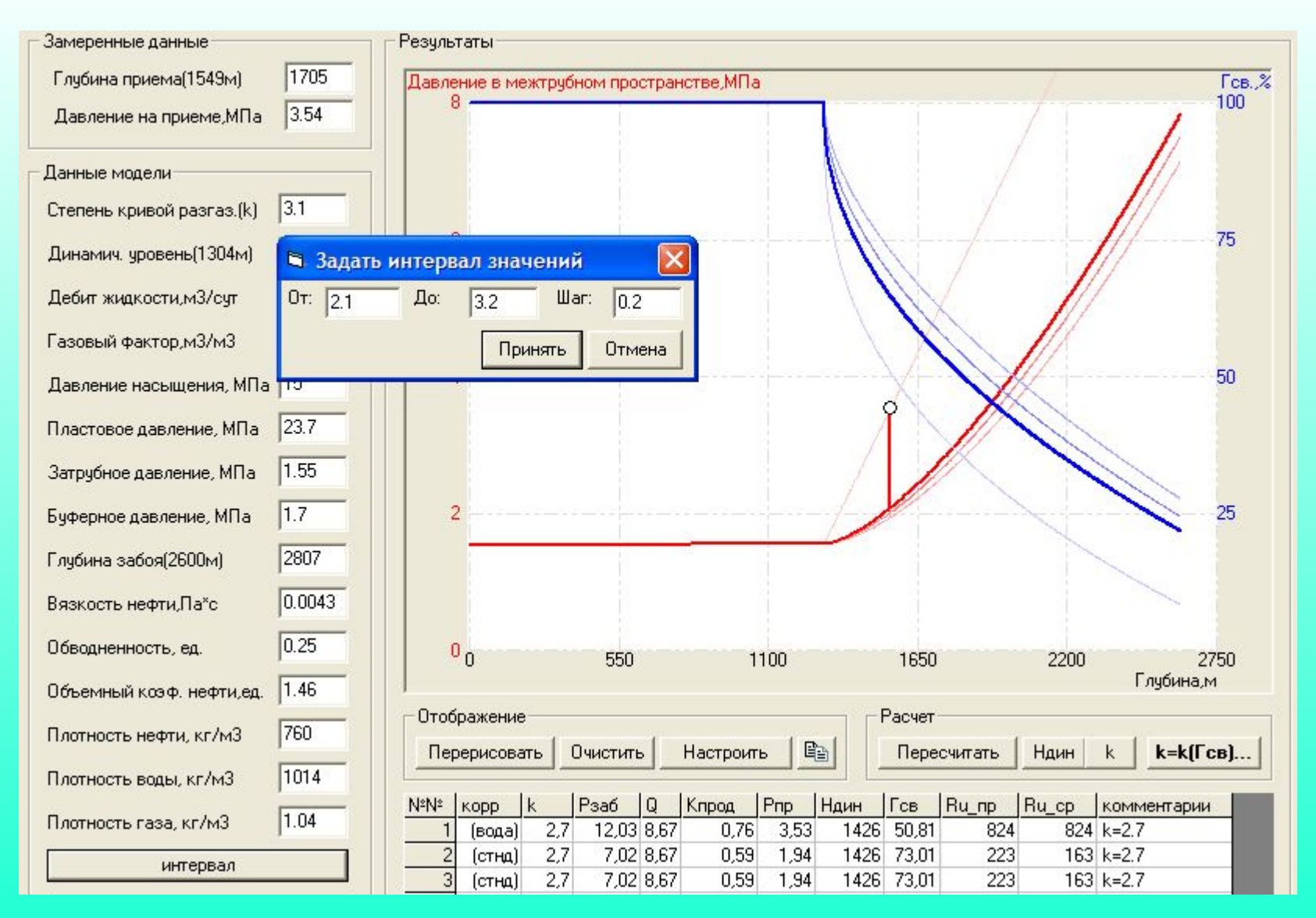

 Если Вы используете глубинные манометры при эксплуатации скважин, то у Вас есть возможность уточнить параметры гидродинамической модели системы «пласт-скважинанасосная установка» введя данные замера в соответствующей форме программы.

#### *Возможность расчета степени кривой разгазирования*

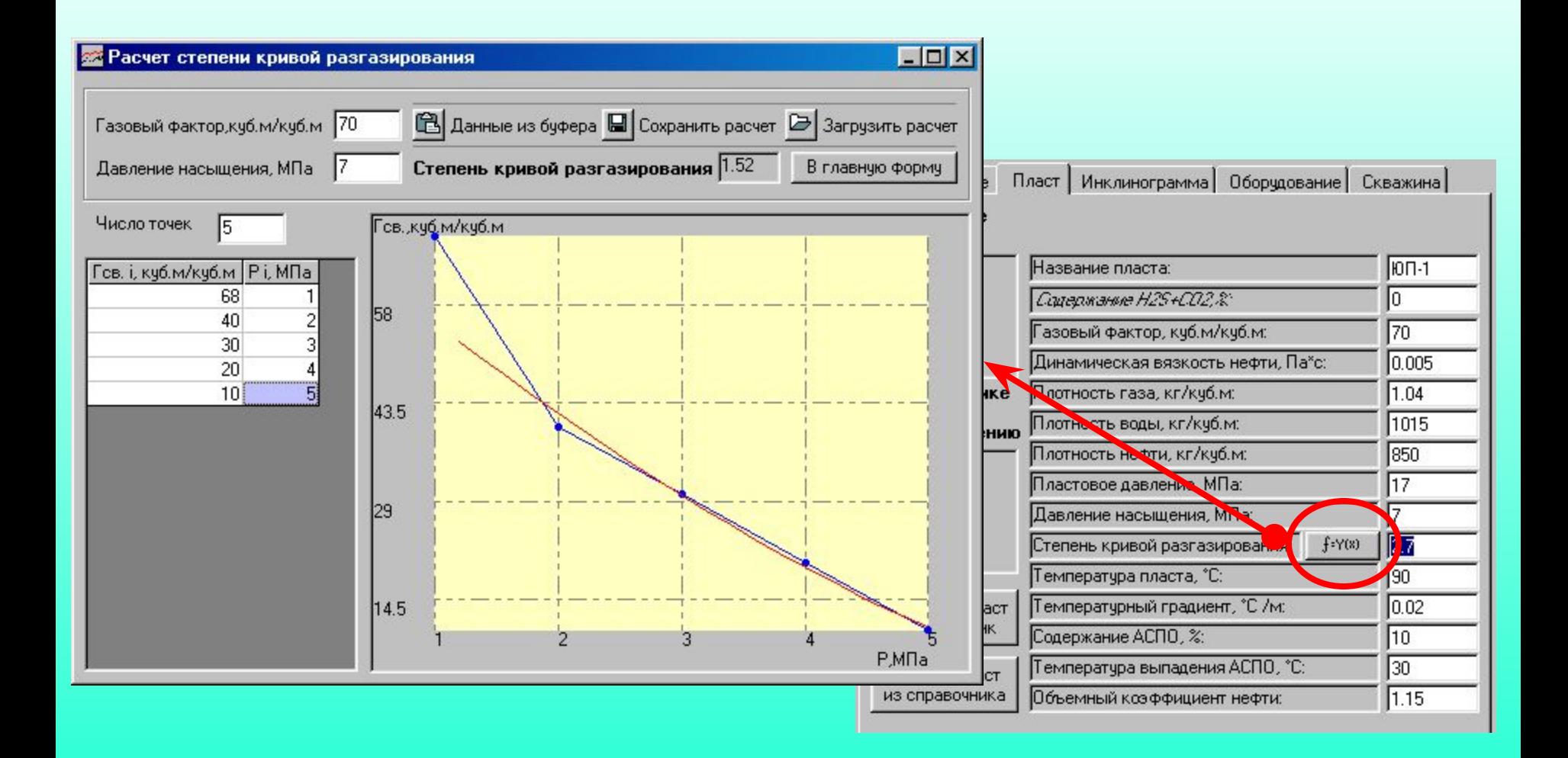

 Если у Вас есть данные о дифференциальном разгазировании нефти, теперь Вы можете расчитать степень кривой разгазирования для эксплуатируемого пласта.

### *Порядок подбора электроприводных насосов*

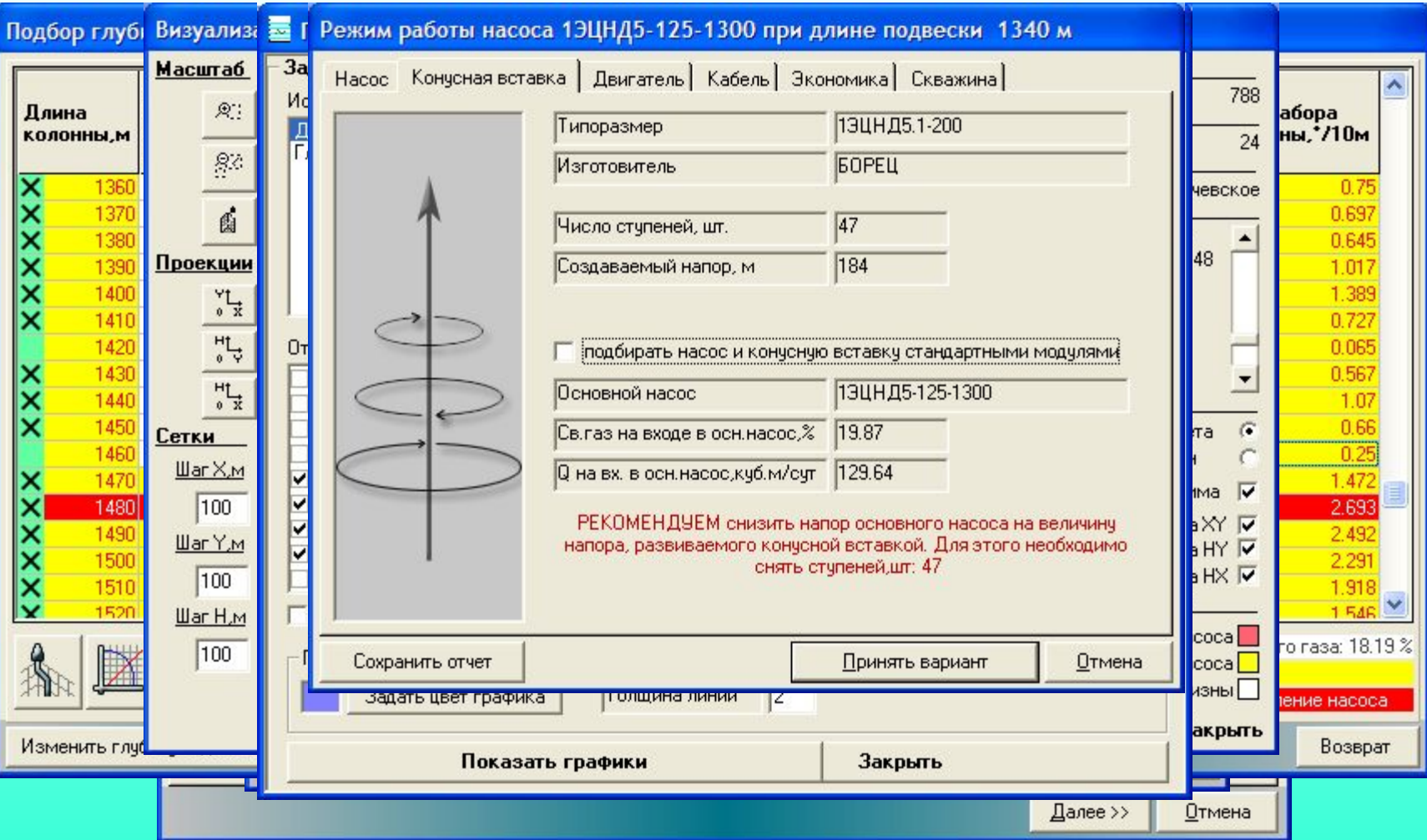

 При подборе электроприводных насосов, добавлено уточнение режима работы оборудования по индикаторной диаграмме скважины, визуализация скважины и подбор конусной схемы насоса. Для ознакомления с последовательными шагами подбора, кликайте мышью по изображению, или нажимайте на клавишу 'Пробел'.

#### *Порядок подбора скважинных штанговых насосов*

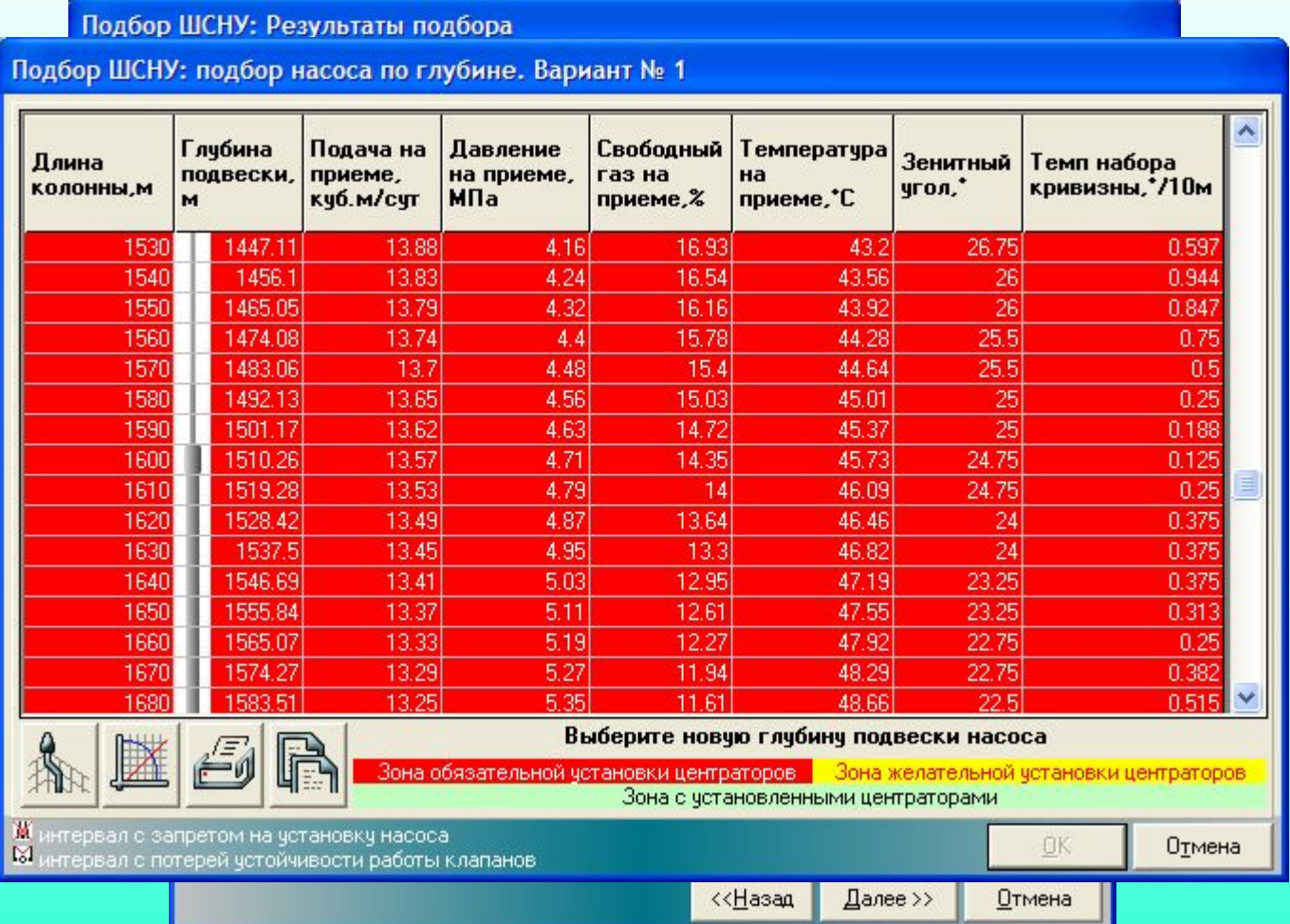

При подборе ШГН, добавлено уточнение режима работы

оборудования по индикаторной диаграмме скважины, визуализация скважины, подбор хвостовика, подбор центраторов и уточнения наличия штанг. Для ознакомления с последовательными шагами подбора, кликайте мышью по изображению, или нажимайте на клавишу 'Пробел'.

#### *Порядок подбора штанговых винтовых насосов*

#### А Автотехнолог: подбор установки ШВН

#### **RAPMAHT ME1 up A**

#### **G. E. G. Bap** Подбор ШВН: Результаты подбора  $\Phi$ Филь Ha Назв Общие данные  $\overline{\mathsf{x}}$ **G** Ba До Используется поправка Вогель+вода Использчется PVT-корреляция высокая обводненность, мало газа- $P_{W}$ Планирчемый дебит жидкости, м3/счт; 12.01 Плотность нефти, кг/м3: 833 Had 1450 Плотность воды кг/кчб.м. 1060 Глубина зоны перфорации, м: Коэффициент продуктивности, м3/МПа\*сут.: 5.11 Плотность газа, кг/кчб.м:  $0.8$  $\overline{v}$ Изг  $2.2$ Вязкость нефти.Па\*с: 0.007 Степень кривой разгазирования: Обводненность %:  $10$  $\mathbb{N}^{\circ}$ Mou Затрубное давление, МПа: Буферное давление, МПа: Кол-во мех, примесей, мг/л; 100 Чис 5 Давление насышения, МПа: Содержание Н. S.%:  $\Omega$ Пластовое давление, МПа:  $11$ Содержание СО. %:  $\overline{0}$ Содержание АСПО . %: 5 Мин. внутренний диаметр обсадной колонны, мм: 124 6  $\dddot{\mathbf{B}}$ 62 40 Мин. внутренний диаметр НКТ, мм: Температура выпадения АСПО, °С: Температура пласта, °С: 60  $rac{8}{10}$  $N^2$  $\overline{25}$ 26  $11$ 27  $\begin{array}{c} 12 \\ 13 \end{array}$ 28 29  $14$ 30 15 31 16  $\sim$  $17$  $\Pi$ **GH**  $18$ Варианты Сохранить отчет Печать ш подобрать в подобрать в оборудование подобрать в оборудование подобрать в оборудование подобрать в оборудовани<br>Подобрать в оборудование подобрать в оборудование подобрать в оборудование подобрать в оборудовании подобрать последовательно выбирая элементы насосновательно выбирая элементы на состояние с последовательно выбирать на п<br>Последовательно выбирают последовательно выбирать на состояние с последовательно выбирать на состояние с после пр принять принять для указанных вариантов принять для всех вариантов с приводом BDUX принять принять принять

 $\overline{\mathsf{x}}$ 

нажимайте на клавишу 'Пробел'.

#### *Утилита для работы с базами данных по подборам программы Автотехнолог*

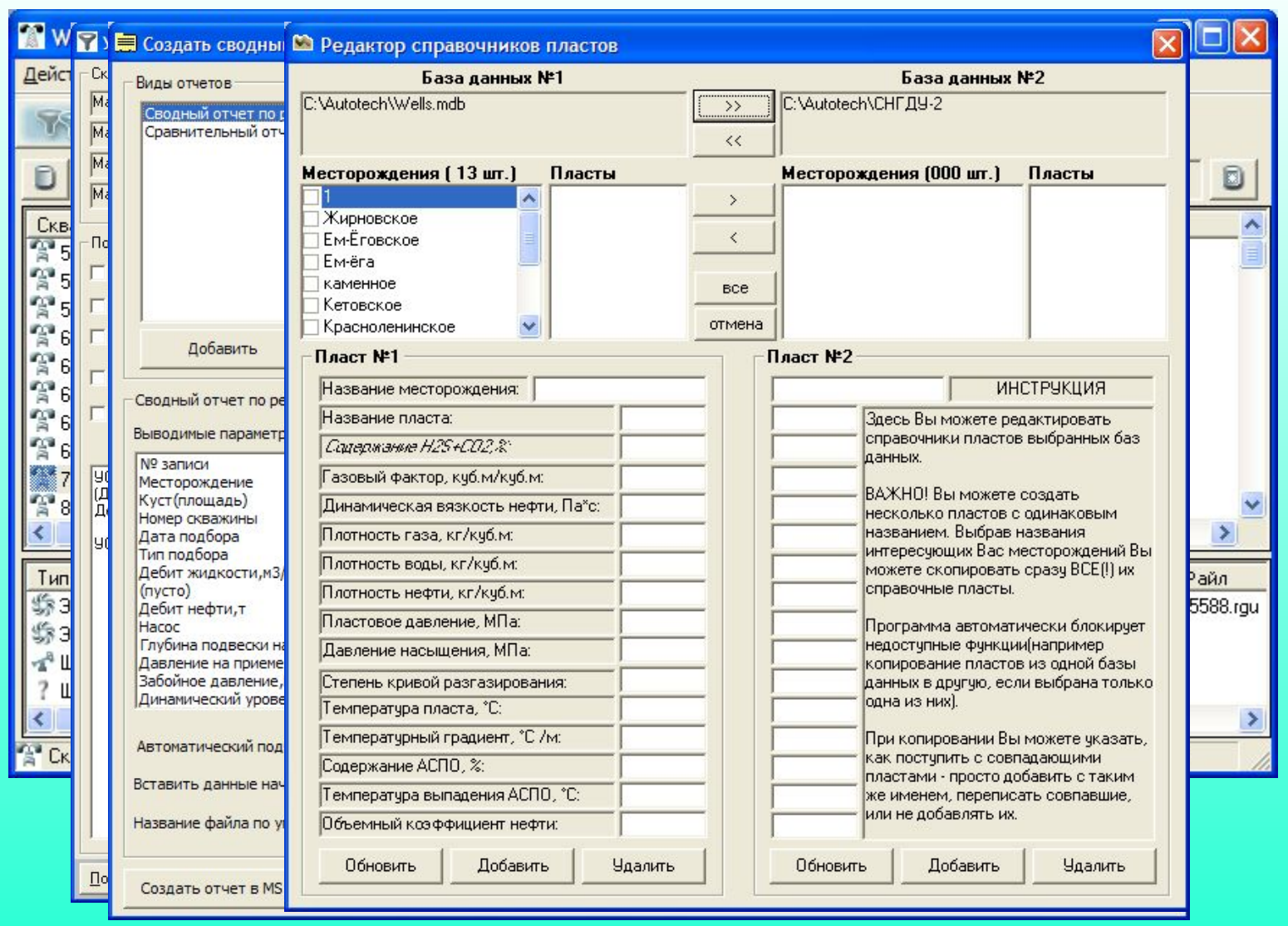

 Утилита WellCommander позволяет оперативно найти интересующие Вас подборы оборудования задав ряд критериев. Также она позволяет просмотреть результаты интересующих подборов, просмотреть папку с файлами форматов \*.rgu и \*.vec, редактировать справочники пластов, создавать сводные отчеты и многое другое, связанное с просмотром и анализом проведенных подборов. Жмите «Пробел» для просмотра форм.